# **MBH** BANK

# **Online Trader**

felhasználói segédlet a bejelentkezéshez

Felhasználói kézikönyv

Hatályos: 2023.05.01.

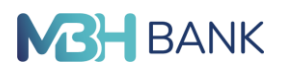

Az Online Trader alkalmazás az MBH Bank internet elérésű devizakereskedési rendszere, amelybe az alábbiak szerint lehet bejelentkezni:

#### **LINK ELÉRÉSE AZ MBH BANK WEBOLDALÁN**

Az MBH online kereskedési rendszer eléréséhez az MBH Bank **[mbhbank.hu](http://www.mhbbank.hu/)** weboldalán válassza az "Üzleti" menüt, majd a Vállalatoknak/Kisvállalatoknak menüpontokban a Digitális banki szolgáltatások- Összes termékre kattintva az "Elektronikus szolgáltatások" és ezen belül az "Online Trader" menüpontot, [\(https://www.mbhbank.hu/uzleti/vallalatoknak/elektronikus-banki-szolgaltatasok/online-trader\)](https://www.mbhbank.hu/uzleti/vallalatoknak/elektronikus-banki-szolgaltatasok/online-trader)

Itt rövid tájékoztatást talál a rendszerrel kapcsolatos legfontosabb tudnivalókról és a "Belépés az Online **Trader alkalmazásba"** linkre kattintva innen nyithatja meg az alkalmazást.

#### **AZ ONLINE TRADER ALKALMAZÁS ELINDÍTÁSA**

A fenti oldalon a Belépés linkre kattintva az alábbi internet böngésző oldal nyílik meg.

A JAVA verzióban felmerülhetnek böngészővel kapcsolatos nehézségek. A program elindulásakor a már megszokott Internet Explorer helyett az Edge böngésző nyílik meg. Az Internet Explorer visszaállításához a következő módosításokat javasoljuk. Az Edge ablakban a jobb oldalon lévő felső sarokban a 3 pontra kattintva a **Beállítások** menüre kattintva megjelenik a Beállítások profil.

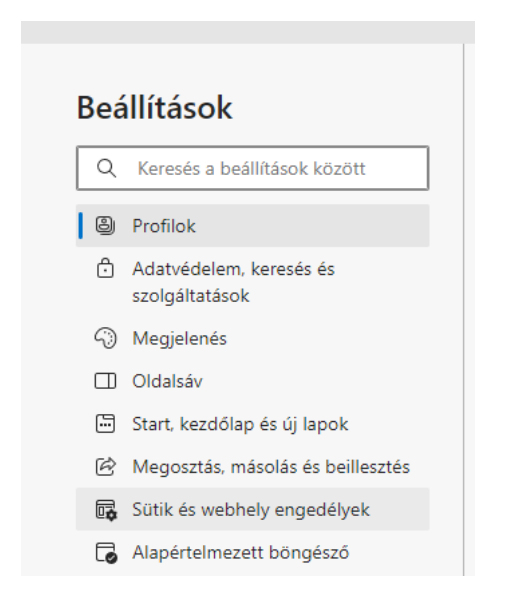

Itt a bal oldali menüsorból az **Alapértelmezett böngésző** menüpontot kiválasztva a **Webhelyek Microsoft Edge-ben való megnyitásának engedélyezése az Internet Explorer számára** részben a lenyílóból a **Soha** érték kiválasztásával kell beállítani a helyes lehetőséget. Ezzel a módosítással továbbra is lehet használni az Internet Explorer böngészőt.

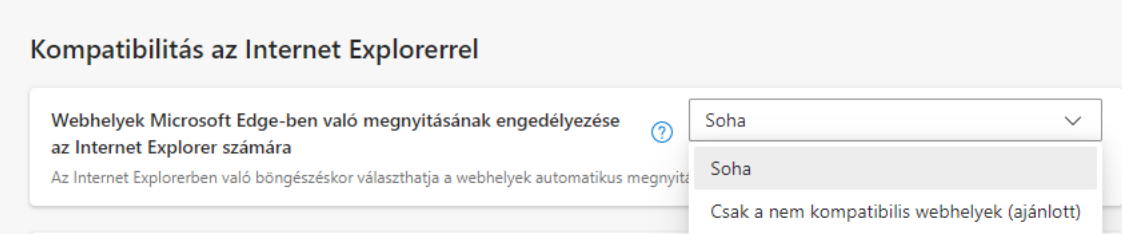

**FIGYELEM! Ezt az internet böngésző ablakot nem szabad bezárni a rendszer használata közben, mert az a rendszer kapcsolat azonnali megszűnését okozza!**

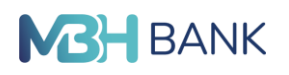

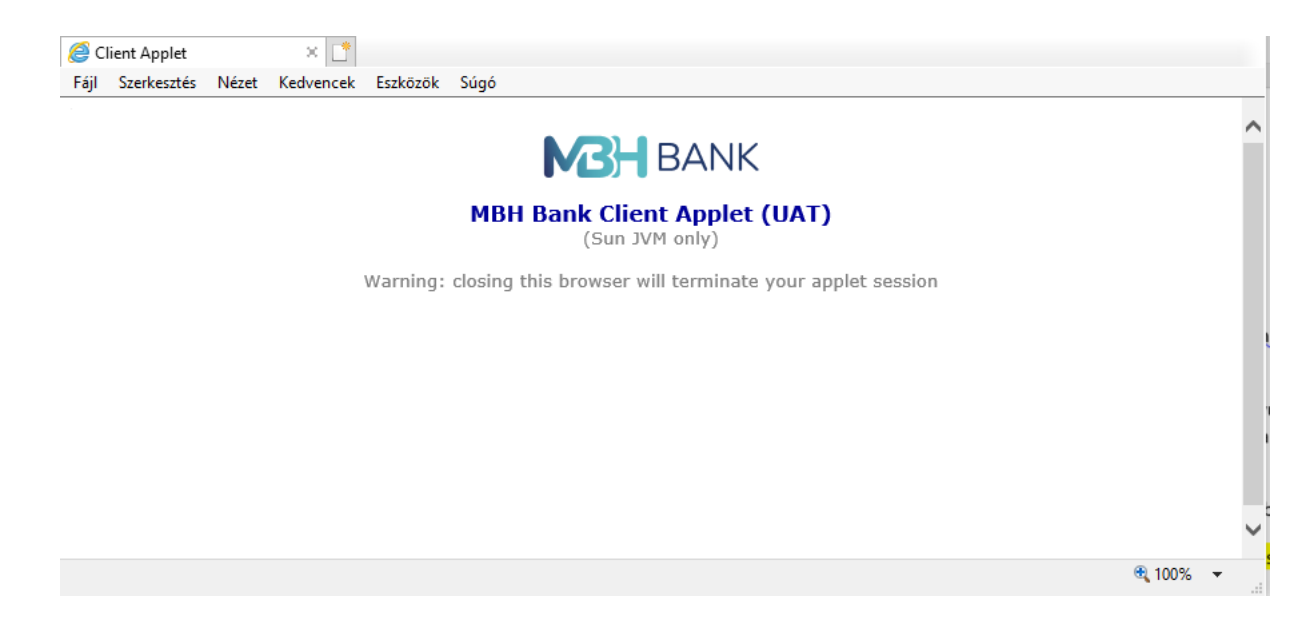

A fenti böngésző ablak megjelenését követően hamarosan automatikusan felugrik az alábbi bejelentkező oldal. Az oldal tetején egy menüsor, alján státusz sor található.

**A státusz soron** a bal alsó sarokban látható, hogy jelenleg be vagyunk-e jelentkezve, míg a státusz soron a jobb alsó sarokban a rendszer elérhetőségét mutató színes ikon, valamint az aktuális kereskedési nap dátuma, a rendszer idő, és a Bank neve látható.

**A menü sorban** látható Bejelentkezés menüpont szolgál a rendszerbe történő bejelentkezésre.

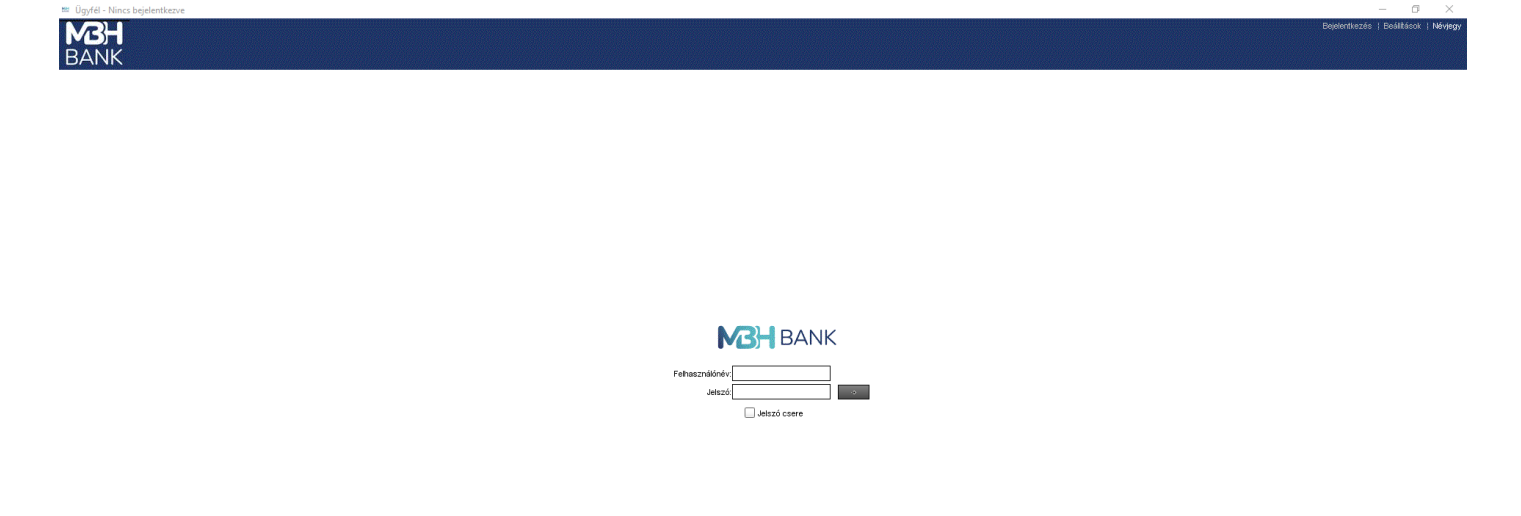

nap: Nem elérhető <mark>i</mark> 11:33 Kapcsolat státusza ∎ ∎ ∎ <mark>i MBH Bank N</mark>y

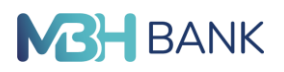

#### **BEJELENTKEZÉS AZ ONLINE TRADER ALKALMAZÁSBA**

**A felhasználónév** (Username) mezőbe az Online Trader rendszer igénybevételére szóló szerződés 1. sz. mellékletét képező Nyilatkozatban szereplő felhasználói nevet kell megadni (csupa kisbetűvel).

**A jelszó** (Password) mezőbe pedig a Bank által SMS-ben megküldött első belépési jelszót kell beírni.

## **AZ SMS-BEN KAPOTT ELSŐ BELÉPÉSI JELSZÓ LECSERÉLÉSE**

**Az első bejelentkezés során a Banktól SMS üzenetben kapott első belépési jelszót minden esetben meg kell változtatni!** Ehhez a felhasználói név és az első belépési jelszó beírását követően be kell jelölni a **Jelszó** csere (Change Password) mezőt, majd az ezt követően aktívvá váló **Új jelszó** (New Password) és **Jelszó megerősítése** (Confirm Password) mezőkbe kell a választott új jelszót kétszer egymás után egyformán beírni.

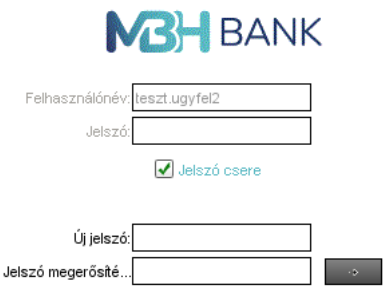

## **AZ ÚJ JELSZÓRA VONATKOZÓ TUDNIVALÓK**

A jelszó csere során megadott új belépési jelszónak a következő feltételeknek kell megfelelnie:

- minimum 8 karakter hosszúságú;
- legalább 6 betű (vegyesen kis és nagybetűk) és legalább 2 számjegy kombinációját tartalmazza;
- nem tartalmazhat speciális karaktereket

A megadott új jelszó 60 napig érvényes, ezt követően ismét le kell cserélni a belépés során. Új jelszóként nem adható meg újra a legutóbb használt 9 belépési jelszó egyike sem. Öt egymást követően helytelenül megadott jelszó esetén a rendszer nem engedi be a felhasználót, ilyen esetben új első belépési jelszót kell igényelni a Banktól.

Ugyancsak új első belépési jelszót lehet kérni a Banktól, amennyiben a Bank által elküldött első belépési jelszót, vagy a megváltoztatott belépési jelszót Ügyfelünk bármely okból nem tudta használni (pl. elfelejtette, vagy ötször egymás után hibásan adta meg).

# **SIKERTELEN BELÉPÉS ESETÉN ÚJ ELSŐ BELÉPÉSI JELSZÓ IGÉNYLÉSE**

Az új első jelszót Telebanktól lehet kérni az **[ugyfelszolgalat@mbhbank.hu](mailto:ugyfelszolgalat@mbhbank.hu)** e-mail címén, vagy az alábbi telefonszámainkon: 06 80 350 350, külföldről hívható telefonszám: +36 1 373 3399. Az újra megkért első belépési jelszót a Bank szintén SMS-ben küldi meg a korábbiakban megadott mobil számra.